## **Duke Mobile**

## **Expense Report Approval from a Mobile Device**

Please note: screen displays and messages displayed when opening attachments may vary based upon your mobile device. These instructions provide general guidance for all mobile devices. For instructions on how to download Duke Mobile, visit oit.duke.edu and search on Duke Mobile.

- 1. From the Duke Mobile App, select the Duke@Work icon

  Authentication is required.
- 2. From "MyInfo", select the "Approve Travels Expenses" box.

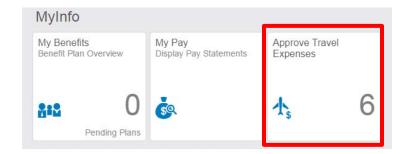

3. You will see a list of all expense reports awaiting approval. Use the touchscreen to select the expense report you want to review. Select to return to the previous screen.

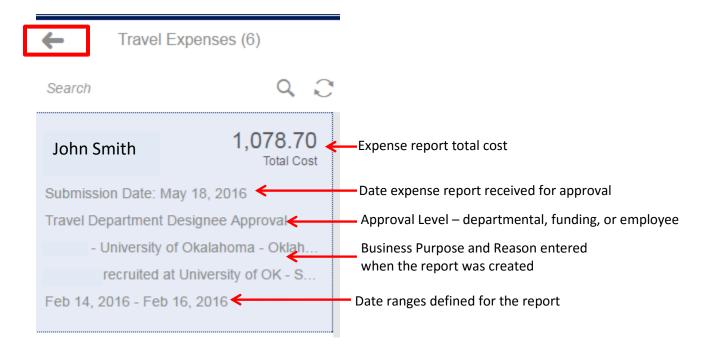

Created: May 2016

- 4. Detailed expense report information is displayed. By using the touch screen to scroll down the page, by selecting attachments , and by using the arrows , you will see additional details including:
  - Receipts
  - Expense form PDF
  - Expense type details
  - Funding source details

Once all information is reviewed, action buttons are available allowing you to approve, return, reject, or forward (cannot forward employee approval level) as appropriate.

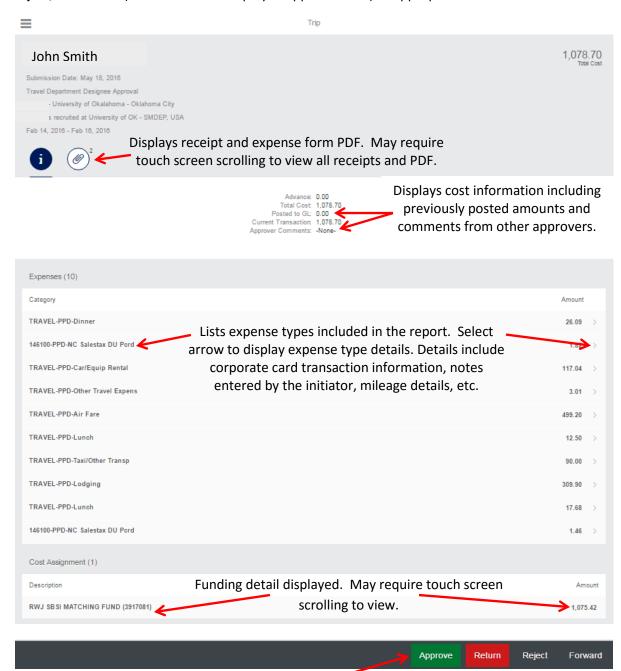

Action buttons always display at the bottom of the screen. When the review is complete, take the appropriate action. You will be prompted if comments are required.

Created: May 2016